# ScienceLogic

# Salesforce Service Cloud

Salesforce Service Cloud Synchronization PowerPack Version 1.0.0

Salesforce Service Cloud: Synchronization Policies PowerPack Version 100

## Table of Contents

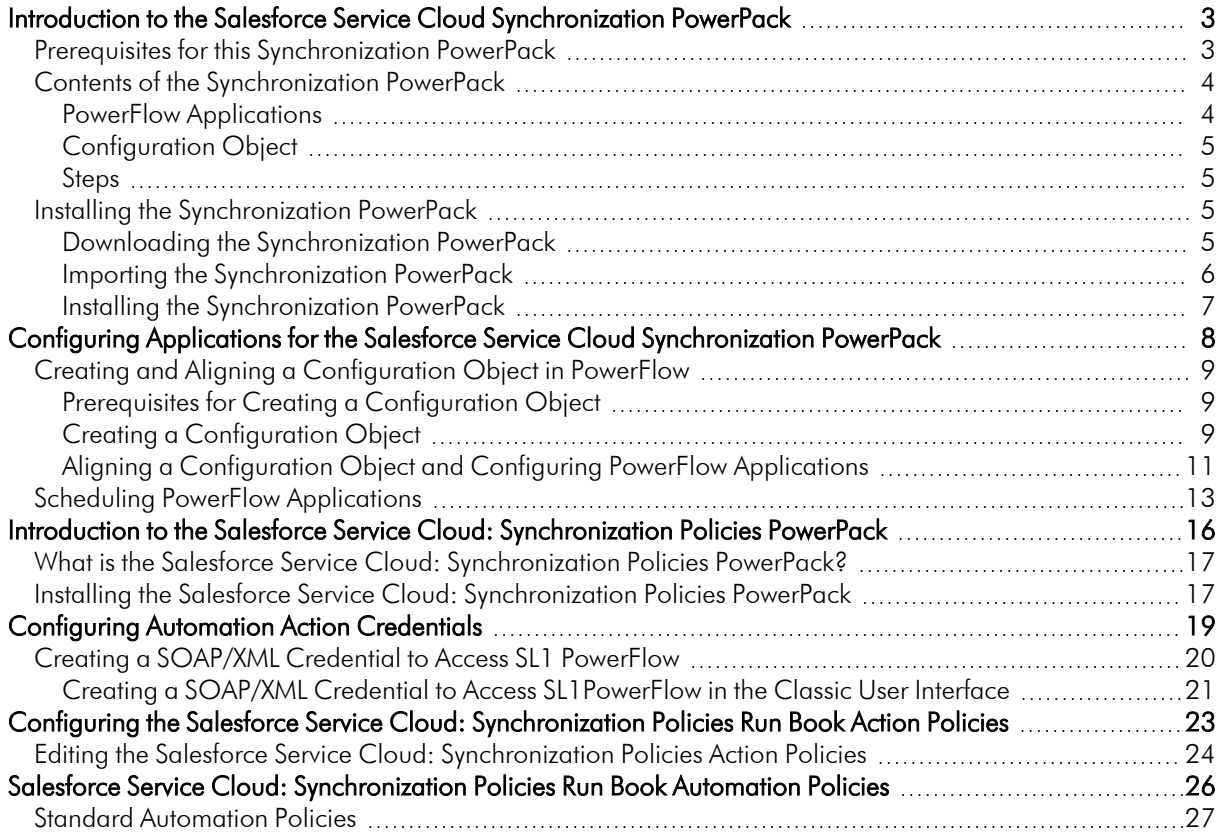

**1**

## <span id="page-2-0"></span>**Introduction to the Salesforce Service Cloud Synchronization PowerPack**

#### **Overview**

This chapter describes how you can use the *Salesforce Service Cloud* Synchronization PowerPack to automatically synchronize Salesforce cases or incidents and SL1 events between your Salesforce and SL1 systems. The integration is bidirectional between SL1 and Salesforce.

NOTE: After the 2.1.0 platform release, the *Integration Service* was rebranded as *SL1 PowerFlow*, and the *Automation Builder* was rebranded as *SL1 PowerFlow builder*.

NOTE: The label "SyncPack" is used in place of "Synchronization PowerPack" in the PowerFlow user interface.

This chapter covers the following topics:

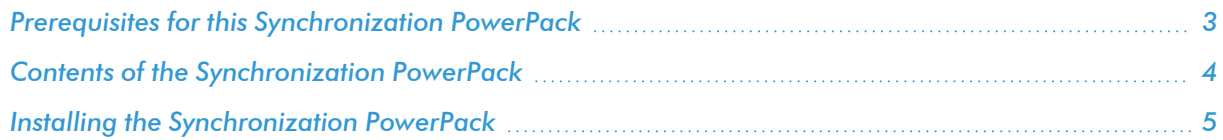

### <span id="page-2-1"></span>Prerequisites for this Synchronization PowerPack

This Synchronization PowerPack requires the following:

- A subscription that includes Incident/Notification Workflow Automations
- <sup>l</sup> *Base Steps Synchronization PowerPack* version 1.3.2 or later
- <sup>l</sup> *SL1 Base Notifications Synchronization PowerPack* version 1.0.1 or later
- A Salesforce Developer account

The following table lists the port access required by PowerFlow and this Synchronization PowerPack:

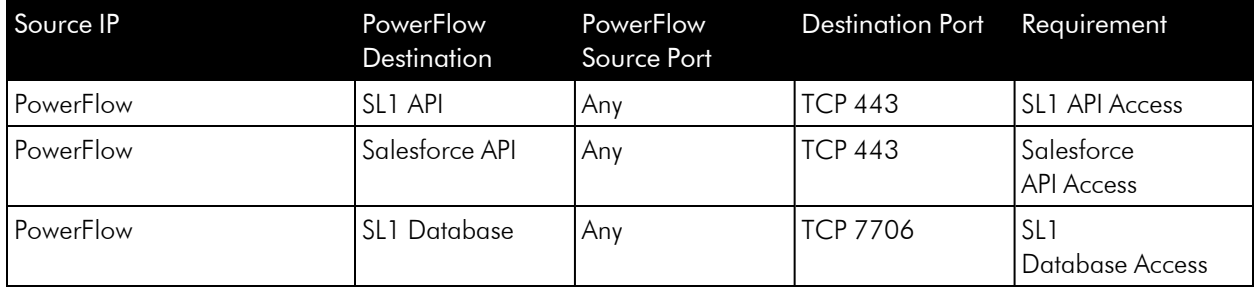

### <span id="page-3-0"></span>Contents of the Synchronization PowerPack

<span id="page-3-1"></span>This section lists the contents of the *Salesforce Service Cloud* Synchronization PowerPack.

#### PowerFlow Applications

- <sup>l</sup> *Bulk Resolve SL1 Events From Salesforce Cases*. This application resolves SL1 events that were resolved by corresponding Salesforce cases.
- <sup>l</sup> *Bulk Resolve SL1 Events From Salesforce Incidents*. This application resolves SL1 events that were resolved by corresponding Salesforce incidents.
- <sup>l</sup> *Create Salesforce Case*. This application collects event information from SL1 and creates a case in Salesforce.
- <sup>l</sup> *Create Salesforce Incident*. This application collects event information from SL1 and creates an incident in Salesforce.
- <sup>l</sup> *Get Acknowledged Salesforce Cases And Update SL1 Event*. This application collects acknowledged case data from Salesforce and updates the corresponding SL1 event.
- <sup>l</sup> *Get Acknowledged Salesforce Incidents and Update SL1 Event*. This application collects acknowledged incident data from Salesforce and updates the corresponding SL1 event.
- <sup>l</sup> *Pass Acknowledgment Details From SL1 To Salesforce Case*. This application collects acknowledged event data from SL1 and updates the corresponding Salesforce case.
- <sup>l</sup> *Pass Acknowledgment Details From SL1 to Salesforce Incident*. This application collects acknowledged event data from SL1 and updates the corresponding Salesforce incidents.
- **Resolve Salesforce Case**. This application resolves Salesforce cases that were resolved by corresponding SL<sub>1</sub> events.
- **Resolve Salesforce Incident**. This application resolves Salesforce incidents that were resolved by corresponding SL1 events.

For more information about how to configure these applications, see *Configuring [Applications](#page-7-1) for the Salesforce Service Cloud [Synchronization](#page-7-1) PowerPack*.

#### <span id="page-4-0"></span>Configuration Object

- **Base Salesforce Configuration**. This configuration object can be used as a template after the Synchronization PowerPack is installed on the PowerFlow system. The configuration object includes the following:
	- <sup>o</sup> Details for connecting to SL1, including the host, username, and password.
	- <sup>o</sup> Details for connecting to Salesforce, including the client ID, client secret, username, and password.
	- <sup>o</sup> Details for adding connecting events and cases or incidents between SL1 and Salesforce, including options to populate the external URL, define the default acknowledging user, and resolving an SL1 event from Salesforce.
	- <sup>o</sup> Details for customizing templates.

#### <span id="page-4-1"></span>Steps

The following steps are included in this Synchronization PowerPack:

- Create Bulk SL1 Payloads Including SF Email
- Fetch Cases From Salesforce
- Fetch Incidents From Salesforce
- Fetch Resolved Cases From Salesforce
- Fetch Resolved Incidents From Salesforce
- **Get Event Details And Create Salesforce Case**
- Get Event Details And Create Salesforce Incident
- Pass Acknowledgment From SL1 to Salesforce Case
- Pass Acknowledgment From SL1 to Salesforce Incident
- Pass Case Resolution From SL1 to Salesforce
- Pass Resolution From SL1 To Salesforce
- <span id="page-4-2"></span>• Post Event Update to SL1

#### Installing the Synchronization PowerPack

A Synchronization PowerPack file has the .whl file extension type. You can download the Synchronization PowerPack file from the ScienceLogic Support site.

#### <span id="page-4-3"></span>Downloading the Synchronization PowerPack

To locate and download the Synchronization PowerPack:

- 1. Go to the [ScienceLogic](https://support.sciencelogic.com/s/powerpacks) Support Site.
- 2. Click the [Product Downloads] tab and select *PowerPacks*.
- 3. In the *Search PowerPacks* field, search for this Synchronization PowerPack and select it from the search results. The Release Version page appears.
- 4. On the [PowerPack Versions] tab, click the name of the Synchronization PowerPack version that you want to install. The Release File Details page appears.
- 5. Click the [Download File] button or click the name of the .zip file containing the .whl file for this Synchronization PowerPack to start downloading the file.

NOTE: After you download a Synchronization PowerPack, you can import it to your PowerFlow system using the PowerFlow user interface.

NOTE: If you are installing or upgrading to the latest version of this Synchronization PowerPack in an offline deployment, see "Installing or Upgrading in an Offline Environment" in the Synchronization PowerPack release notes to ensure you install any external dependencies.

#### <span id="page-5-0"></span>Importing the Synchronization PowerPack

To import a Synchronization PowerPack in the PowerFlow user interface:

- 1. On the SyncPacks page of the PowerFlow user interface, click [Import SyncPack]. The Import SyncPack page appears.
- 2. Click [Browse] and select the .whl file for the Synchronization PowerPack you want to install.

TIP: You can also drag and drop a .whl file to the Import SyncPack page.

3. Click [Import]. PowerFlow registers and uploads the Synchronization PowerPack. The Synchronization PowerPack is added to the **SyncPacks** page.

NOTE: You cannot edit the content package in a Synchronization PowerPack published by ScienceLogic. You must make a copy of a ScienceLogic Synchronization PowerPack and save your changes to the new Synchronization PowerPack to prevent overwriting any information in the original Synchronization PowerPack when upgrading.

#### <span id="page-6-0"></span>Installing the Synchronization PowerPack

To activate and install a Synchronization PowerPack in the PowerFlow user interface:

1. On the **SyncPacks** page of the PowerFlow user interface, click the [Actions] button (1) for the Synchronization PowerPack you want to install and select *Activate & Install*. The Activate & Install SyncPack modal appears.

NOTE: If you try to activate and install a Synchronization PowerPack that is already activated and installed, you can choose to "force" installation across all the nodes in the PowerFlow system.

TIP: If you do not see the PowerPack that you want to install, click the Filter icon ( $\equiv$ ) on the SyncPacks page and select *Toggle Inactive SyncPacks* to see a list of the imported PowerPacks.

- 2. Click [Yes] to confirm the activation and installation. When the Synchronization PowerPack is activated, the **SyncPacks** page displays a green check mark icon  $($   $\bullet$   $)$  for that Synchronization PowerPack. If the activation or installation failed, then a red exclamation mark icon  $\left( \bullet \right)$  appears.
- 3. For more information about the activation and installation process, click the check mark icon ( $\bullet$ ) or the exclamation mark icon  $\left( \bullet \right)$  in the Activated column for that Synchronization PowerPack. For a successful installation, the "Activate & Install SyncPack" application appears, and you can view the Step Log for the steps. For a failed installation, the **Error Logs** window appears.
- 4. If you have other versions of the same Synchronization PowerPack on your PowerFlow system, you can click the [Actions] button ( ) for that Synchronization PowerPack and select *Change active version* to activate a different version other than the version that is currently running.

# **2**

## <span id="page-7-0"></span>**Configuring Applications for the Salesforce Service Cloud Synchronization PowerPack**

#### <span id="page-7-1"></span>**Overview**

This chapter describes how to set up the PowerFlow applications for the *Salesforce Service Cloud* Synchronization PowerPack.

This chapter covers the following topics:

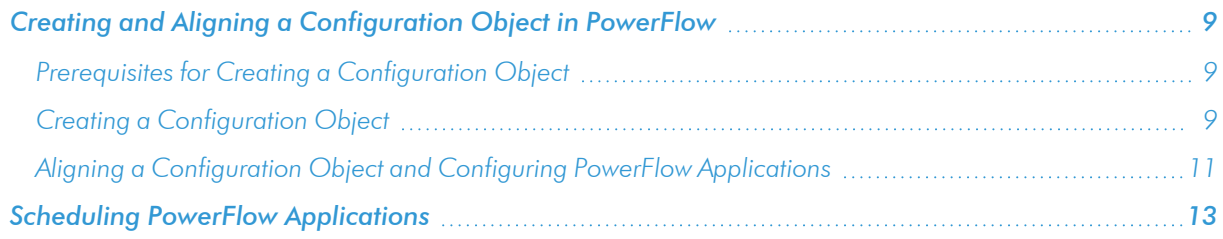

#### <span id="page-8-0"></span>Creating and Aligning a Configuration Object in PowerFlow

A *configuration object* supplies the login credentials and other required information needed to execute the steps for a PowerFlow application. The Configurations page (1) of the PowerFlow user interface lists all available configuration objects for that system.

You can create as many configuration objects as you need. A PowerFlow application can only use one configuration object at a time, but you can use (or "align") the same configuration object with multiple applications.

To use this Synchronization PowerPack, you will need to use an existing configuration object in the PowerFlow user interface or create a new configuration object. Next, you need to align that configuration object to the relevant applications.

#### <span id="page-8-1"></span>Prerequisites for Creating a Configuration Object

To integrate Salesforce and SL1, you must create or use an existing application for SL1 to communicate with. When creating or editing the Salesforce application, ensure that *OAuth Settings* are enabled and add the following *OAuth Scopes*:

- Access Lightning applications (lightning)
- Access Visualforce applications (visualforce)
- Access content resources (content)
- Manage user data via APIs (api)
- <span id="page-8-2"></span>• Perform requests at any time (refresh\_token, offline\_access)

#### Creating a Configuration Object

For this Synchronization PowerPack, you can make a copy of the "Base Salesforce Configuration" configuration object, which is the sample configuration file that was installed with the *Salesforce Service Cloud* Synchronization PowerPack.

TIP: The "Base Salesforce Configuration" configuration object contains all of the required variables. Simply update the variables from that object to match your SL1 and Salesforce settings.

NOTE: For more information about the Salesforce terms and concepts in this section, see the Salesforce documentation.

To create a configuration object based on the "Base Salesforce Configuration" configuration object:

- 1. In the PowerFlow user interface, go to the **Configurations** page ( $\bullet$ ).
- 2. Click the [Actions] button (: ) for the "Base Salesforce Configuration" configuration object and select *Edit*. The **Configuration** pane appears:

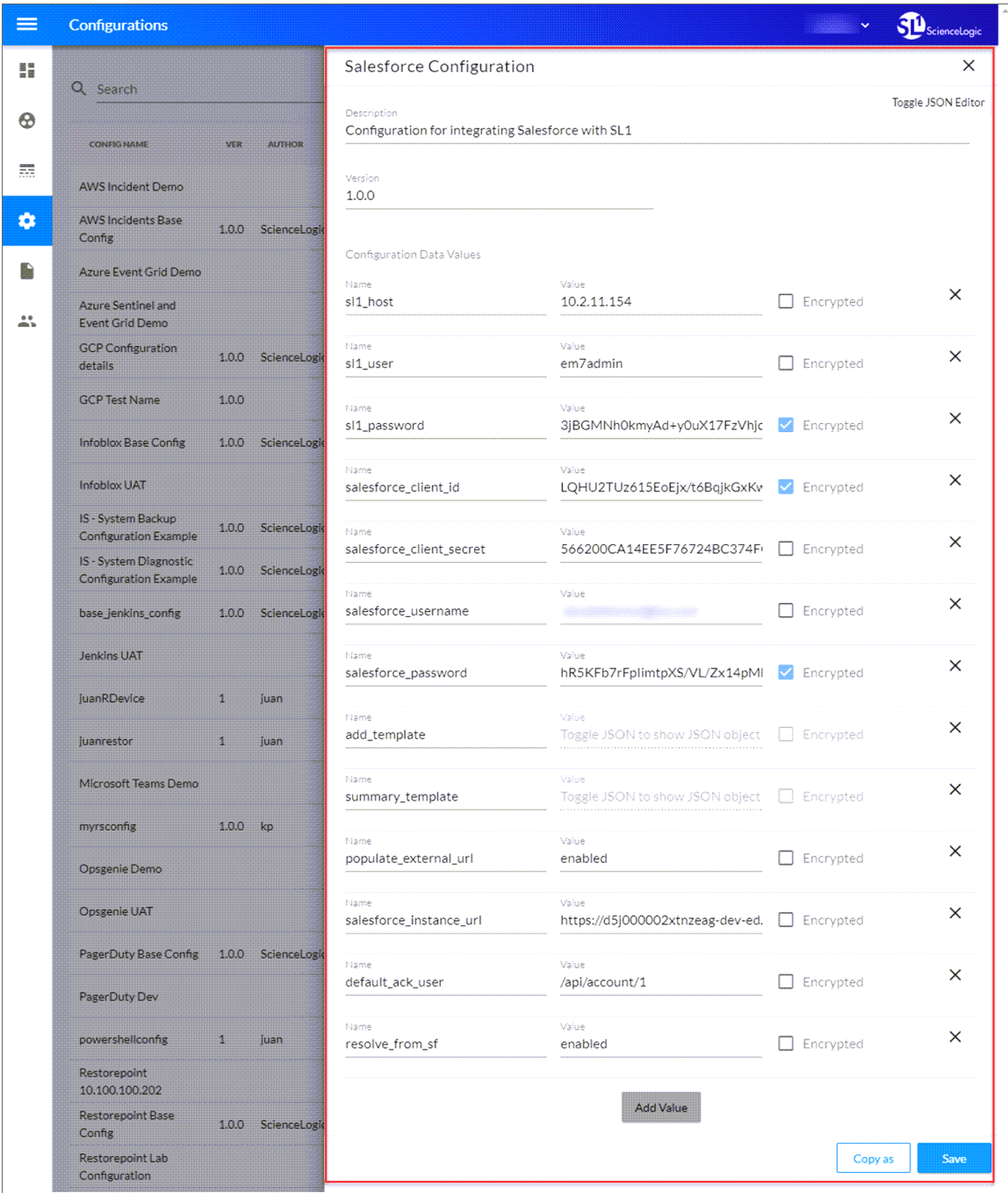

- 3. Click [Copy as]. The Create Configuration pane appears.
- 4. Complete the following fields:
	- **Friendly Name**. Type a name for the configuration object that will display on the **Configurations** page.
	- **Description**. Type a brief description of the configuration object.
	- **Author**. Type the user or organization that created the configuration object.
	- Version. Type a version of the configuration object.
- 5. In the *Configuration Data* field, update the default variable definitions to match your PowerFlow configuration:
	- sl1 host. Type the hostname or IP address of your SL1 system.
	- sl1 user. Type the username for your SL1 system.
	- sl1 password. Type the password for your SL1 system.
	- salesforce client id. Type the consumer key for your Salesforce application.
	- salesforce client secret. Type the consumer secret for your Salesforce application.
	- **salesforce username**. Type the username for your Salesforce system.
	- salesforce password. Type the password for your Salesforce system.
	- **add template**. Toggle the JSON editor to define the template to translate SL1 event information to the subject of the Salesforce case or incident.
	- **summary template**. Toggle the JSON editor to define the template to translate SL1 event information to the description of the Salesforce case or incident.
	- **populate external url**. The option to add a Salesforce case or incident URL to the corresponding SL1 event. The default value is 'enabled'.
	- salesforce instance url. Type the URL for your Salesforce system.
	- **default ack user**. Type the API command for the default user to acknowledge Salesforce cases or incidents.
	- resolve from sf. The option to allow SL1 events to be resolved if they are resolved in Salesforce. The default value is 'enabled'.
- <span id="page-10-0"></span>9. Click [Save]. You can now align this configuration object with one or more applications.

#### Aligning a Configuration Object and Configuring PowerFlow Applications

With this Synchronization PowerPack, any status changes made to an SL1 event is sent to Salesforce to update the corresponding case or incident. Any status changes to the Salesforce case or incident are synchronized back to the corresponding SL1 event. You will need to align the Salesforce applications with the relevant configuration object in PowerFlow, and, if needed, update any other fields on the **Configuration** pane for the applications.

To run this Synchronization PowerPack, you must "align" the configuration object to run with the PowerFlow applications included in this Synchronization PowerPack.

To align the configuration object with the relevant PowerFlow applications:

1. On the Applications page of the PowerFlow user interface, open one of the PowerFlow applications listed above and click [Configure]  $\left( \bullet \right)$ . The Configurations pane for that application appears:

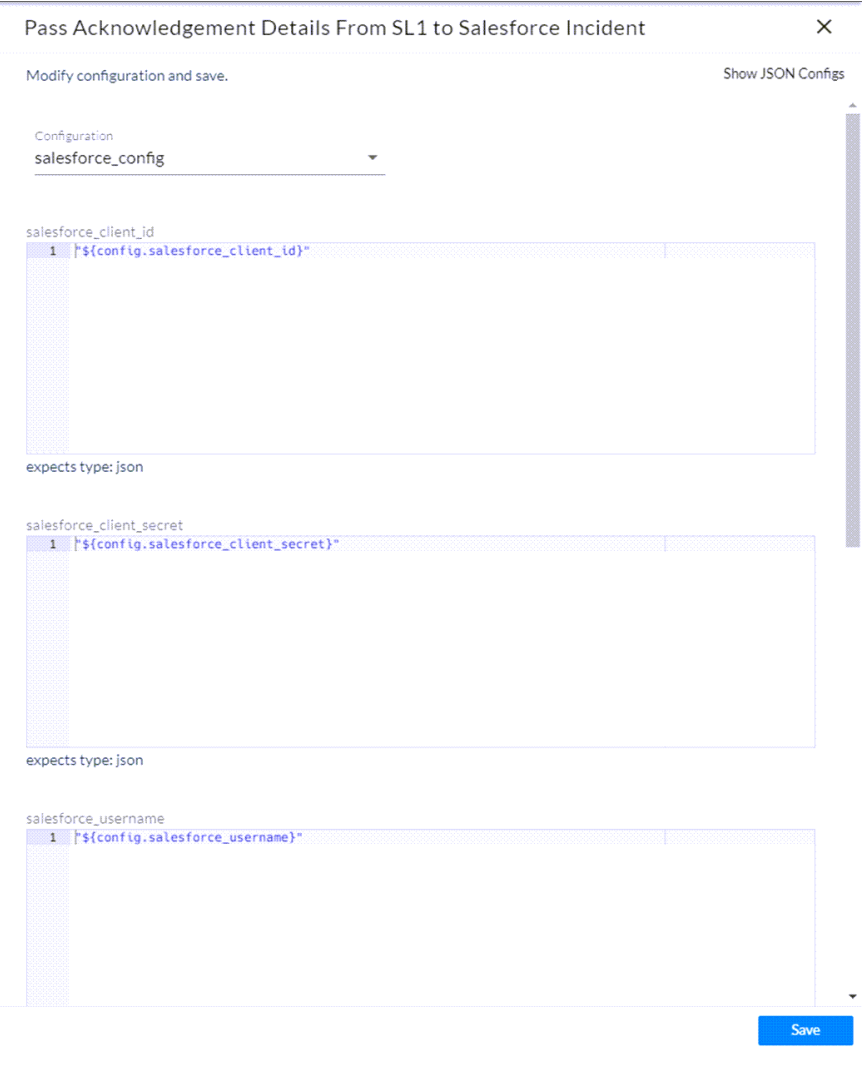

2. From the *Configurations* drop-down, select the configuration object you want to use.

NOTE: The values for salesforce client id and the other parameters that appear in the **Configuration** pane with a padlock icon  $\left(\frac{\partial}{\partial x}\right)$  are populated by the configuration object you aligned with the application. Do not modify these values. If you encounter an error, make sure your configuration object is configured properly.

- 3. Click [Save] to align that configuration with the application.
- <span id="page-12-0"></span>4. Repeat this process for the other PowerFlow applications.

#### Scheduling PowerFlow Applications

To trigger the applications in the Synchronization PowerPack, you must schedule the applications included in the Synchronization PowerPack.

You can create one or more schedules for a single application in the PowerFlow user interface. When creating each schedule, you can specify the queue and the configuration file for that application.

To schedule an application:

1. On the Applications page (...), click the [Schedule] button for the application you want to schedule. The Schedule window appears, displaying any existing schedules for that application:

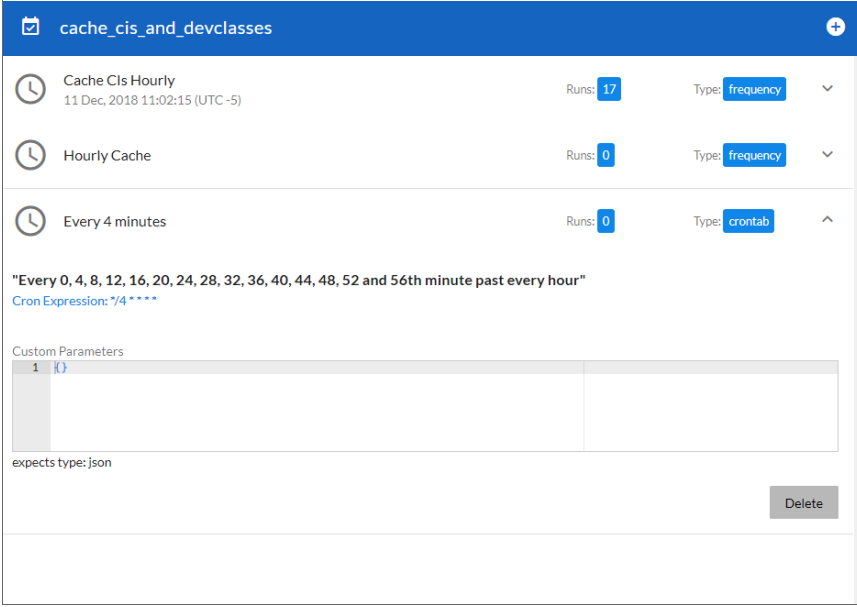

NOTE: If you set up a schedule using a cron expression, the details of that schedule display in a more readable format in this list. For example, if you set up a cron expression of  $*/4$  \* \* \* \*, the schedule on this window includes the cron expression along with an explanation of that expression: "*Every 0, 4, 8, 12, 16, 20, 24, 28, 32, 36, 40, 44, 48, 52, and 56th minute past every hour*".

- 2. Select a schedule from the list to view the details for that schedule.
- 3. Click the  $+$  icon to create a schedule. A blank **Schedule** window appears:

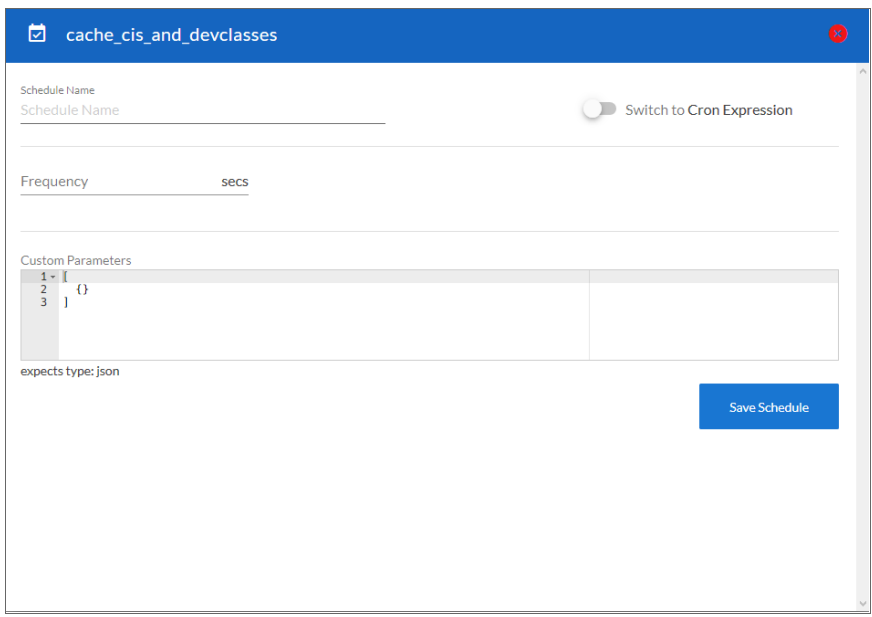

- 4. In the **Schedule** window, complete the following fields:
	- **Schedule Name**. Type a name for the schedule.
	- **Switch to**. Use this toggle to switch between a cron expression and setting the frequency in seconds.
		- <sup>o</sup> *Cron expression*. Select this option to schedule the application using a cron expression. If you select this option, you can create complicated schedules based on minutes, hours, the day of the month, the month, and the day of the week. As you update the cron expression, the **Schedule** window displays the results of the expression in more readable language, such as *Expression: "Every 0 and 30th minute past every hour on the 1 and 31st of every month"*, based on \*/30 \* \*  $/30$  \* \*.
		- <sup>o</sup> *Frequency in seconds*. Type the number of seconds per interval that you want to run the application.
	- **Custom Parameters**. Type any JSON parameters you want to use for this schedule, such as information about a configuration file or mappings.

5. Click [Save Schedule]. The schedule is added to the list of schedules on the initial Schedule window. Also, on the Applications page, the word "Scheduled" appears in the Scheduled column for this application, and the [Schedule] button contains a check mark:

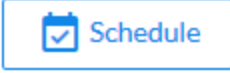

NOTE: After you create a schedule, it continues to run until you delete it. Also, you cannot edit an existing schedule, but you can delete it and create a similar schedule if needed.

To view or delete an existing schedule:

- 1. On the **Applications** page, click the **[Schedule]** button for the application that contains a schedule you want to delete. The **Schedule** window appears.
- 2. Click the down arrow icon  $($ ) to view the details of an existing schedule:

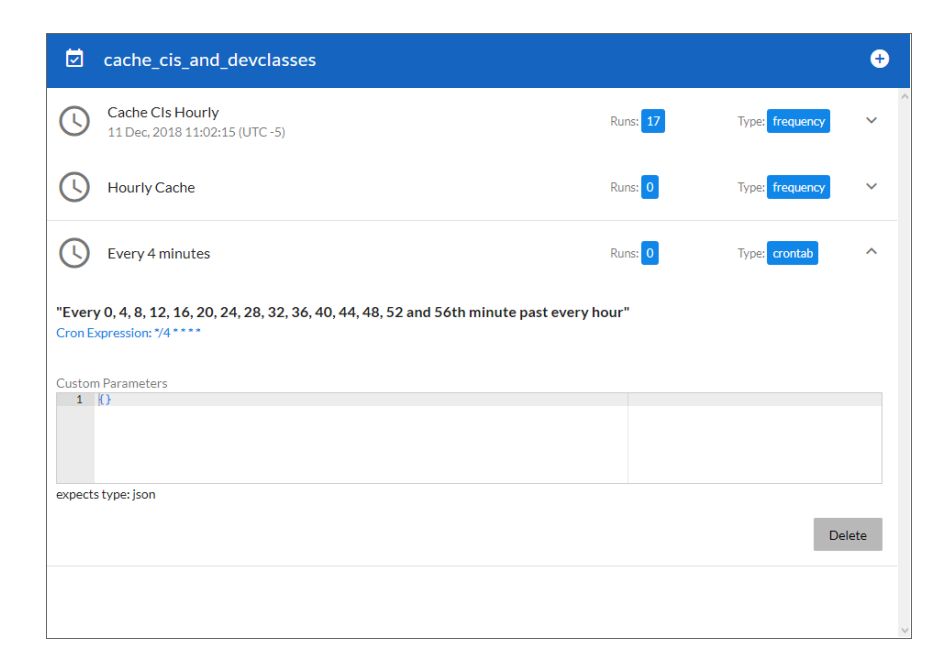

3. To delete the selected schedule, click [Delete]. The schedule is removed.

NOTE: When either multiple SL1 instances or multiple Salesforce instances are involved with PowerFlow, you should create an individual configuration object for each SL1 or Salesforce instance. Next, create an individual schedule for each configuration object. Each schedule should use a configuration object that is specific to that single SL1 or Salesforce instance. Creating copies of a PowerFlow application from a Synchronization PowerPack for the purpose of distinguishing between domains is not supported, and will result in issues on upgrades.

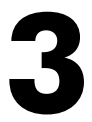

## <span id="page-15-0"></span>**Introduction to the Salesforce Service Cloud: Synchronization Policies PowerPack**

#### **Overview**

This chapter describes how to install the *Salesforce Service Cloud: Synchronization Policies* PowerPack.

This PowerPack requires a subscription that includes CMDB/Inventory Workflow Automations.

This chapter covers the following topics:

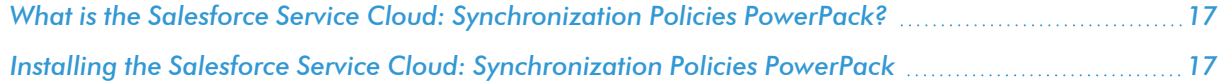

### <span id="page-16-0"></span>What is the Salesforce Service Cloud: Synchronization Policies PowerPack?

The *Salesforce Service Cloud: Synchronization Policies* PowerPack includes Run Book Automation and Action policies that can be used to trigger, acknowledge, and resolve Salesforce cases or incidents and SL1 events.

### <span id="page-16-1"></span>Installing the Salesforce Service Cloud: Synchronization Policies PowerPack

Before completing the steps in this manual, you must import and install the latest version of the *Salesforce Service Cloud: Synchronization Policies* PowerPack.

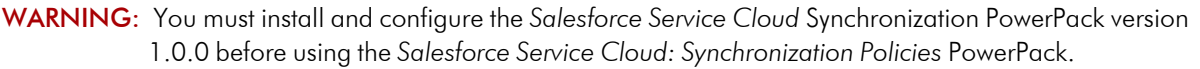

NOTE: The *Salesforce Service Cloud: Synchronization Policies* PowerPack requires SL1 version 10.2.0 or later. For details on upgrading SL1, see the appropriate SL1 [Release](https://docs.sciencelogic.com/release_notes_html/Content/sl1_platform.htm) Notes.

TIP: By default, installing a new version of a PowerPack overwrites all content from a previous version of that PowerPack that has already been installed on the target system. You can use the *Enable Selective PowerPack Field Protection* setting in the Behavior Settings page (System > Settings > Behavior) to prevent new PowerPacks from overwriting local changes for some commonly customized fields. (For more information, see the *System Administration* manual.)

To download and install a PowerPack:

- 1. Download the PowerPack from the [ScienceLogic](https://support.sciencelogic.com/s/powerpacks) Support Site.
- 2. Go to the PowerPack Manager page (System > Manage > PowerPacks).
- 3. In the PowerPack Manager page, click the [Actions] button, then select *Import PowerPack*.
- 4. The Import PowerPack dialog box appears:

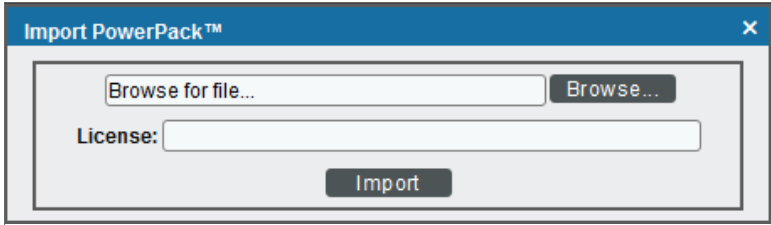

- 5. Click the [Browse] button and navigate to the PowerPack file.
- 6. When the PowerPack Installer modal appears, click the [Install] button to install the PowerPack.

NOTE: If you exit the PowerPack Installer modal without installing the imported PowerPack, the imported PowerPack will not appear in the PowerPack Manager page. However, the imported PowerPack will appear in the Imported PowerPacks modal. This page appears when you click the [Actions] menu and select *Install PowerPack*.

# **4**

## <span id="page-18-0"></span>**Configuring Automation Action Credentials**

#### **Overview**

This chapter describes how to configure the credential required by the automation actions in the *Salesforce Service Cloud: Synchronization Policies* PowerPack.

This chapter covers the following topics:

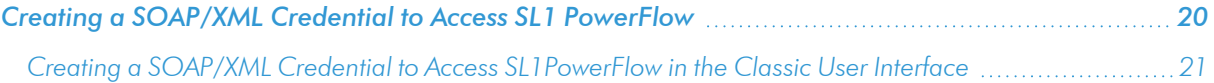

### <span id="page-19-0"></span>Creating a SOAP/XML Credential to Access SL1 PowerFlow

After you have integrated your Salesforce and PowerFlow systems, you must create a SOAP/XML credential so that the automation actions included in the PowerPack can access your PowerFlow system. The *Salesforce Service Cloud: Synchronization Policies* PowerPack includes a template for a SOAP/XML credential that you can edit for use with your PowerFlow system.

NOTE: If you are on an SL1 system prior to version 11.1.0, you will not be able to duplicate the sample credential. It is recommended that you create your new credentials using *the SL1 [classic](#oracleSSHClassic) user [interface](#oracleSSHClassic)* so you do not overwrite the sample credential(s).

To create a SOAP/XML credential:

- 1. Go to the **Credentials** page (Manage  $>$  Credentials).
- 2. Locate the "PowerFlow SF Service Cloud" sample credential, click its  $[Actions]$  icon  $(-)$ , and then select *Duplicate*. A copy of the credential, called PowerFlow SF Service Cloud copy appears.

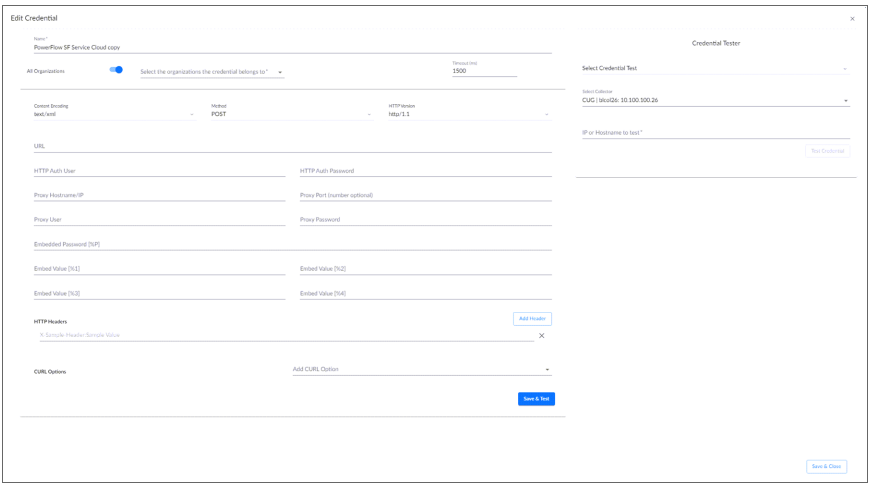

- 3. Supply values in the following fields:
	- **Name**. Type a new name for the credential.
	- All Organizations. Toggle on (blue) to align the credential to all organizations, or toggle off (gray) and then select one or more specific organizations from the *What organization manages this service?* drop-down field to align the credential with those specific organizations.
	- URL. Type the URL for your PowerFlow system.
	- **HTTP Auth User**. Type the username for your PowerFlow system.
	- **HTTP Auth Password**. Type the password for your PowerFlow system.
- 4. Click [Save & Close].
- 5. SL1 assigns the credential an ID number. Take note of the ID number for the new credential on the Credentials page, in the ID column. You will need the ID number when editing the input parameters of the automation actions included in the *Salesforce Service Cloud: Synchronization Policies* PowerPack.

#### <span id="page-20-0"></span>Creating a SOAP/XML Credential to Access SL1PowerFlow in the Classic User Interface

To define a SOAP/XML credential using the example credential:

- 1. Go to the **Credential Management** page (System > Manage > Credentials).
- 2. Click the wrench icon (<sup>3</sup>) for the PowerFlow SF Service Cloud credential. The Credential Editor modal window appears:

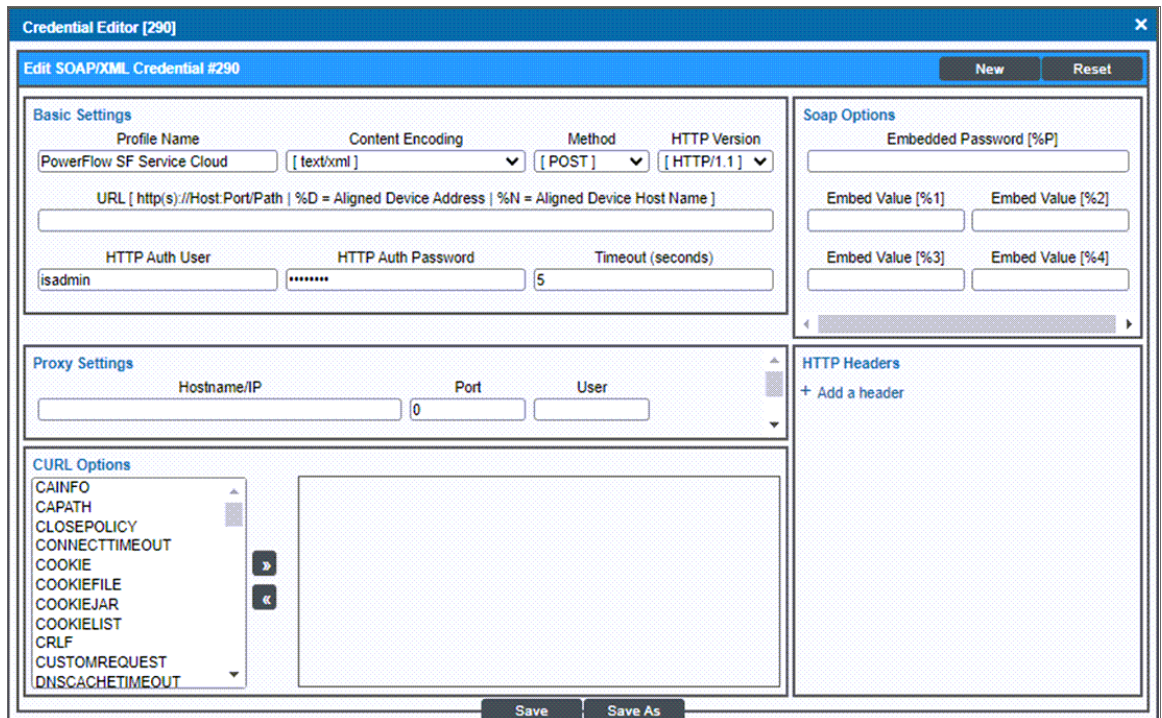

- 3. Supply values in the following fields:
	- **Profile Name**. Type a new name for the credential.
	- URL. Type the URL for your SL1 PowerFlow system.
	- **HTTP Auth User**. Type the username for your SL1PowerFlow user account.
	- **HTTP Auth Password**. Type the password for your SL1PowerFlow user account.
- 4. Click the [Save As] button to save the new SOAP/XML credential.
- 5. SL1 assigns the credential an ID number. Take note of the ID number that appears in the Credential Editor heading, as you will need this when editing the input parameters of the automation actions included in the *Salesforce Service Cloud: Synchronization Policies* PowerPack.

# **5**

## <span id="page-22-0"></span>**Configuring the Salesforce Service Cloud: Synchronization Policies Run Book Action Policies**

#### **Overview**

This chapter describes how to edit the Run Book Action policies included in the *Salesforce Service Cloud: Synchronization Policies* PowerPack so that the action policies can communicate with your SL1 PowerFlow system.

This chapter covers the following topics:

*Editing the Salesforce Service Cloud: [Synchronization](#page-23-0) Policies Action Policies [24](#page-23-0)*

### <span id="page-23-0"></span>Editing the Salesforce Service Cloud: Synchronization Policies Action Policies

The *Salesforce Service Cloud: Synchronization Policies* PowerPack includes six action policies that use the "Run Integration Service Application" action type to trigger the PowerFlow application that sends and receives data to Salesforce Service Cloud: Synchronization Policies. You can specify the credential ID in a JSON structure that you enter in the *Input Parameters* field in the Action Policy Editor modal.

To edit the action policies included in the PowerPack:

- 1. Go to the Action Policy Manager page (Registry > Run Book > Actions).
- 2. Locate the action policy that you want to use, and then click its wrench icon ( $\rightarrow$ ). The **Editing Action** page appears:

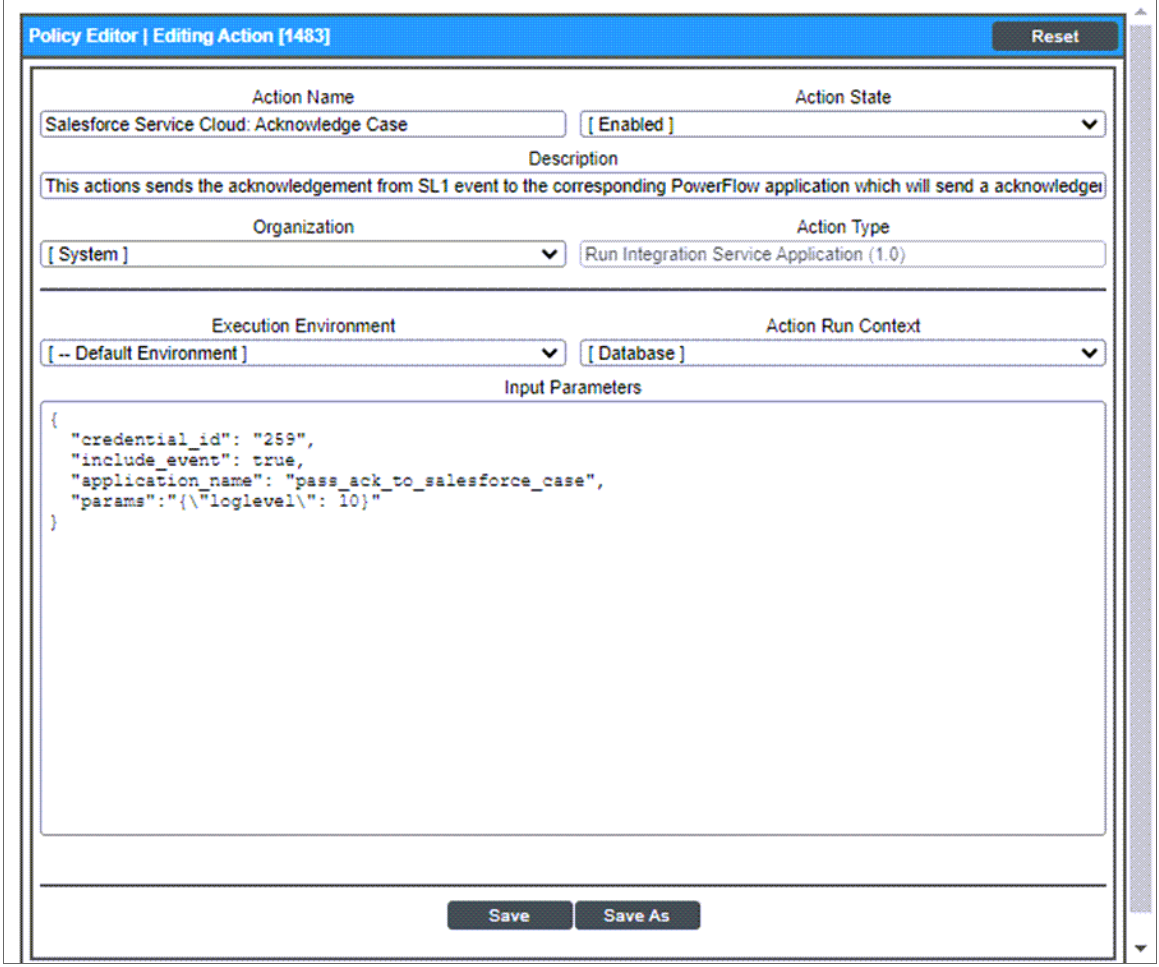

3. In the *Input Parameters* field, change the values of the following parameters:

- *credential id.* Change the value to the credential ID that you noted earlier when *[creating](#page-19-0)* a *credential for your [PowerFlow](#page-19-0) system*. This parameter is required.
- <sup>l</sup> *include\_event*. Leave the value as "true".
- **application\_name**. Leave the default application value.
- **params**. Leave the default parameter value.
- 4. Click [Save].

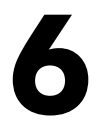

## <span id="page-25-0"></span>**Salesforce Service Cloud: Synchronization Policies Run Book Automation Policies**

#### **Overview**

This chapter describes the Run Book Automation policies found in the *Salesforce Service Cloud: Synchronization Policies* PowerPack.

This chapter covers the following topics:

*Standard [Automation](#page-26-0) Policies [27](#page-26-0)*

## <span id="page-26-0"></span>Standard Automation Policies

The *Salesforce Service Cloud: Synchronization Policies* PowerPack includes six standard automation policies that you can enable, shown in the following figure.

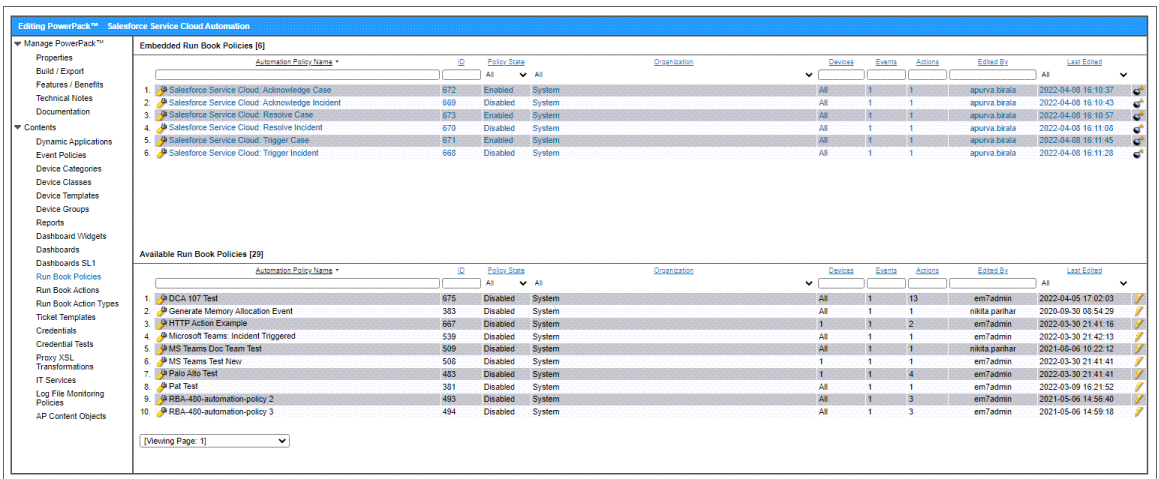

These policies update the Salesforce case or incident with the state of the event in SL1.

When an event is detected in SL1, a case or incident is triggered in Salesforce. When an event is acknowledged in SL1, the associated case or incident is updated in Salesforce. When an event is resolved in SL1, the associated case or incident is resolved in Salesforce.

The following table shows the automation policy, its default aligned events, and the automation action that runs in response to the events.

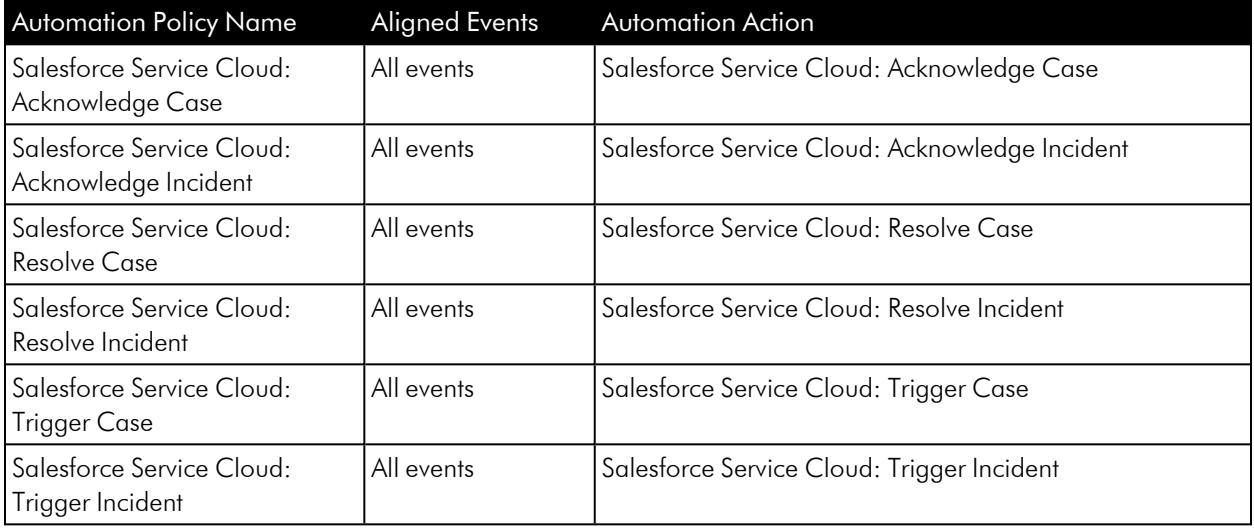

#### © 2003 - 2022, ScienceLogic, Inc.

#### All rights reserved.

#### LIMITATION OF LIABILITY AND GENERAL DISCLAIMER

ALL INFORMATION AVAILABLE IN THIS GUIDE IS PROVIDED "AS IS," WITHOUT WARRANTY OF ANY KIND, EITHER EXPRESS OR IMPLIED. SCIENCELOGIC™ AND ITS SUPPLIERS DISCLAIM ALL WARRANTIES, EXPRESS OR IMPLIED, INCLUDING, BUT NOT LIMITED TO, THE IMPLIED WARRANTIES OF MERCHANTABILITY, FITNESS FOR A PARTICULAR PURPOSE OR NON-INFRINGEMENT.

Although ScienceLogic™ has attempted to provide accurate information on this Site, information on this Site may contain inadvertent technical inaccuracies or typographical errors, and ScienceLogic™ assumes no responsibility for the accuracy of the information. Information may be changed or updated without notice. ScienceLogic™ may also make improvements and / or changes in the products or services described in this Site at any time without notice.

#### Copyrights and Trademarks

ScienceLogic, the ScienceLogic logo, and EM7 are trademarks of ScienceLogic, Inc. in the United States, other countries, or both.

Below is a list of trademarks and service marks that should be credited to ScienceLogic, Inc. The ® and ™ symbols reflect the trademark registration status in the U.S. Patent and Trademark Office and may not be appropriate for materials to be distributed outside the United States.

- ScienceLogic™
- EM7<sup>™</sup> and em7™
- Simplify IT™
- Dynamic Application™
- Relational Infrastructure Management™

The absence of a product or service name, slogan or logo from this list does not constitute a waiver of ScienceLogic's trademark or other intellectual property rights concerning that name, slogan, or logo.

Please note that laws concerning use of trademarks or product names vary by country. Always consult a local attorney for additional guidance.

#### **Other**

If any provision of this agreement shall be unlawful, void, or for any reason unenforceable, then that provision shall be deemed severable from this agreement and shall not affect the validity and enforceability of any remaining provisions. This is the entire agreement between the parties relating to the matters contained herein.

In the U.S. and other jurisdictions, trademark owners have a duty to police the use of their marks. Therefore, if you become aware of any improper use of ScienceLogic Trademarks, including infringement or counterfeiting by third parties, report them to Science Logic's legal department immediately. Report as much detail as possible about the misuse, including the name of the party, contact information, and copies or photographs of the potential misuse to: legal@sciencelogic.com

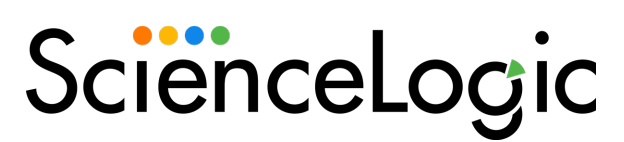

800-SCI-LOGIC (1-800-724-5644)

International: +1-703-354-1010